#### **事業主の皆様へ**

## **障害者雇用納付金 電子申告申請システムが 令和5年度申告申請から新しくなりました**

### URL:**https://www.nofu.jeed.go.jp/Nofu\_Densi/**

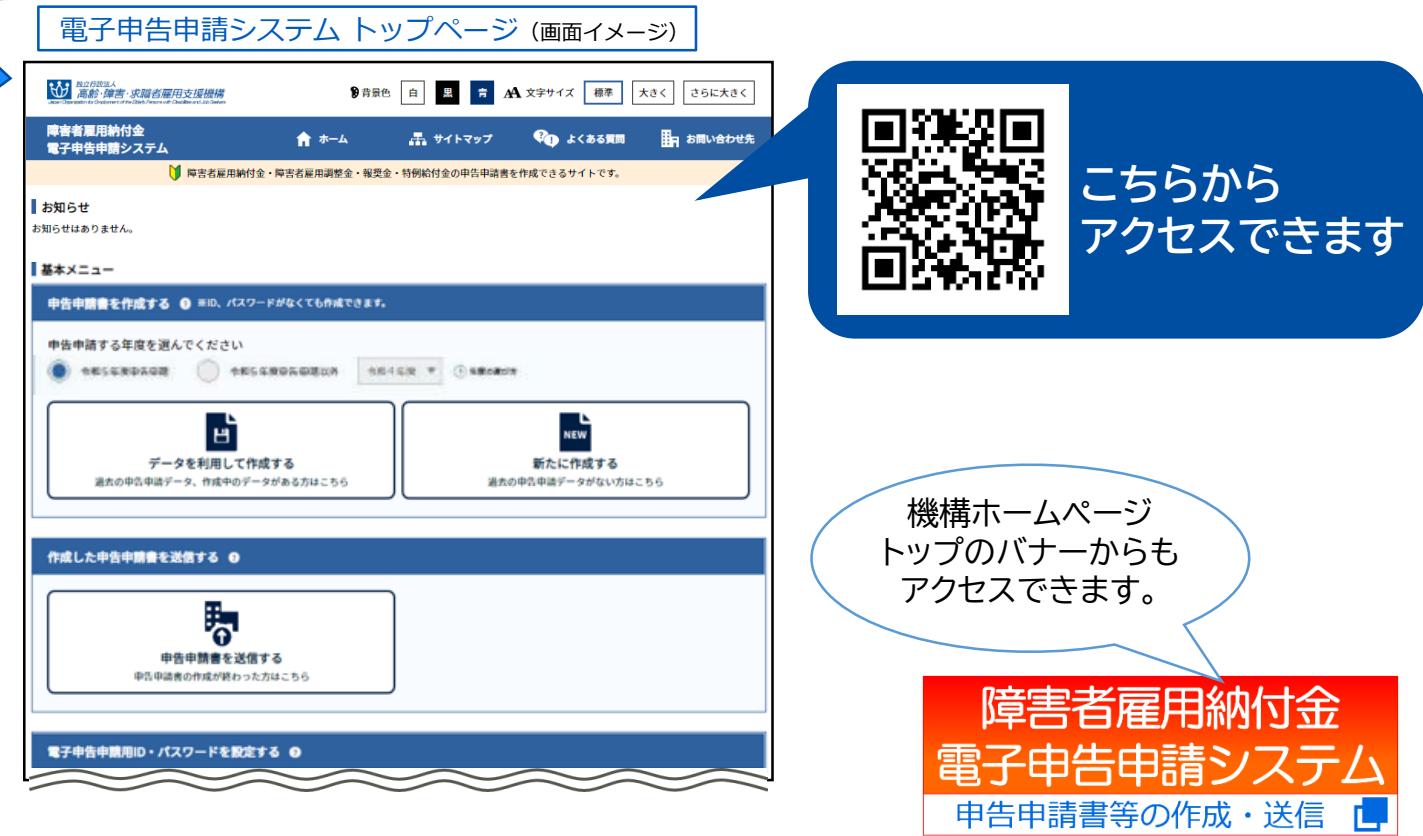

#### 新システムの特徴

- **1 電子申告申請システム(WEB)上のフォームに情報を入力して、申告 申請書の作成ができます ※申告申請書作成支援シート(マクロ機能付きExcel)は廃止します**
- **2 過去の申告申請書のバックアップデータ(XMLファイル)やCSVファ イルを取り込むことができます**
- **3 電子申告申請用ID・パスワードの発行・変更手続がWEBでできます**
- **4 添付書類(源泉徴収票や障害者手帳の写し等)の送信ができます**

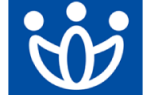

*高齢・障害・求職者雇用支援機* **神奈川支部 高齢・障害者業** 

# **電子申告申請の流れ**

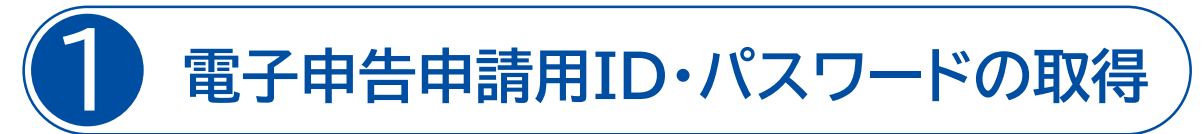

初めて電子申告申請を行う事業主の方は、電子申告申請システム トップページの基本メニュー の 「ID・パスワード新規発行」を選択し、ID・初期パスワードの新規発行を行ってください。

※新システム運用開始前に取得したID・パスワードは、引き続き使用できます。ID・パスワードを忘 れた場合に限り、新規発行申請を行ってください。

※申告申請書の作成については、システムへのログインは不要のため、先に2の申告申請書の作成 を行うことも可能です。

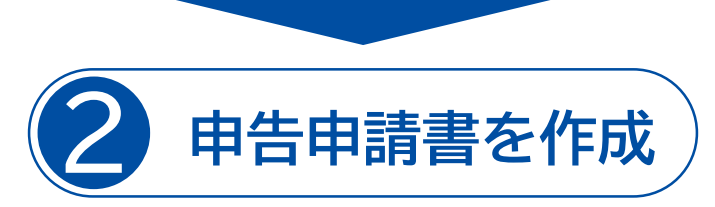

電子申告申請システムにおいて、以下のいずれかの方法で、申告申請書を作成できます。

- (1) 過去の申告申請データ等を利用して申告申請書を作成する
- (2) 新たに申告申請書を作成する(過去の申告申請データ等がない場合)

※(1)で申告申請書作成支援シート(マクロ機能付きExcel)を取り込む場合は、令和3年度申告申 請用(Ver.10.0.0)及び令和4年度申告申請用(Ver.11.0.0)のバックアップファイル(XML ファイル)のみ取り込み可能です。

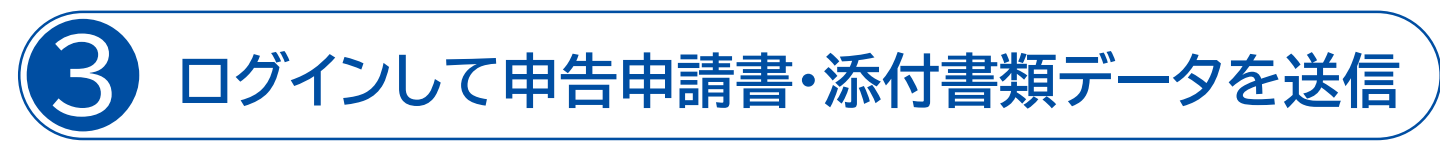

❶で取得したID・パスワードを利用して、電子申告申請システムにログインした上で、❷で作成した 申告申請書データ(XMLファイル)と添付書類データ(PDFファイル)を送信してください。

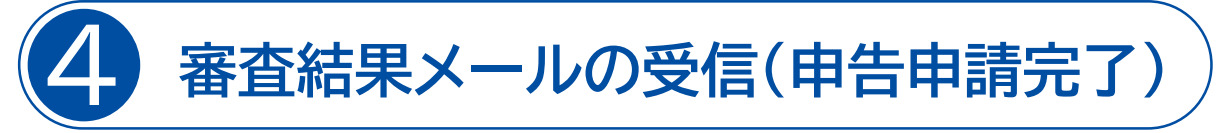

申告申請データ送信後、翌日までに、審査結果メールが届きますので、受信確認をお願いします。 申告申請内容にエラーがない場合は、申告申請書を受理した旨が、審査結果メールに記載されます。 申告申請内容にエラーがある場合は、メールに該当箇所が記載されておりますので、修正して再送 信してください。なお、再送信後には、再度、審査結果メールが届きます。

※申告申請書が受理された後に、申告申請書等の内容について、神奈川支部高齢・障害者業務課よ り確認をさせていただく場合があります。

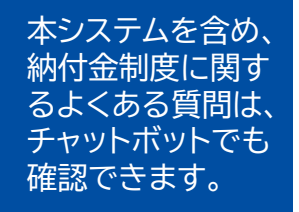

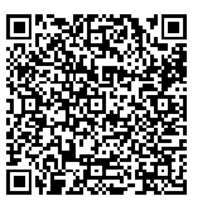